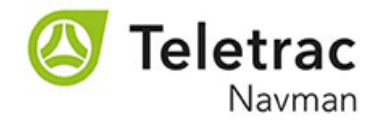

# Teletrac Navman Customer Account Portal Self-Registration Process

Use this portal to review your account balance, pull open invoice copies, make payments, and view account history for your Teletrac Navman account.

The quick and easy steps below will take very little time to complete. The invoice portal is secure and updated each night with the most current invoice and payment information.

Step 1. Access the Registration Page via the link below or Teletrac Navman Website to register for access to your customer account.

**Link**: **<https://teletracnavman.highradius.com/>**

**Or**

**Website**: **[https://www.teletracnavman.com](https://www.teletracnavman.com/)**

#### *(Google Chrome usually works well as a browser)*

If using the Website, hover over "Support" and click on "Billing Portal" to access the registration page. "Click Here" just below "Access Billing Portal" and the Sign In page below will be displayed.

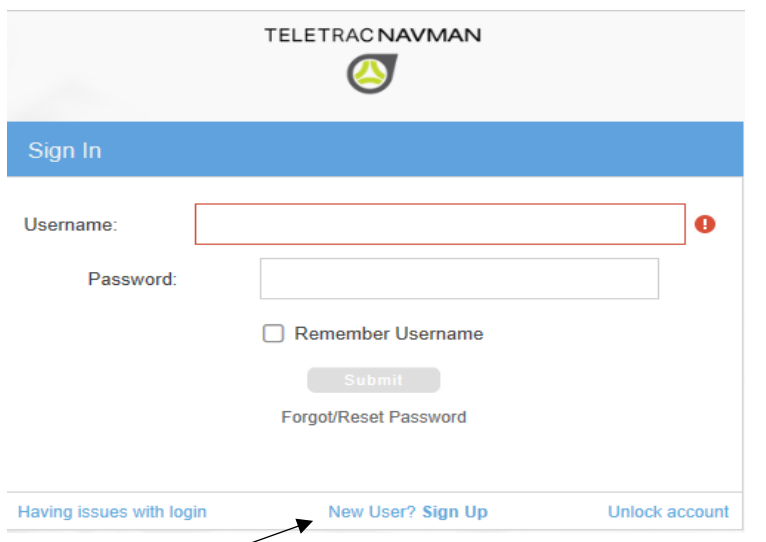

**Click on "New User? Sign Up" to begin the registration process.** 

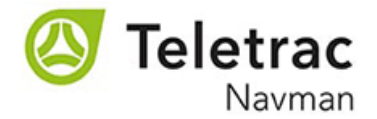

# Step 2: Fill out the Registration Page.

For new customers, contact your Sales Representative regarding the top four fields on the Registration Page. For existing customers, use a previous invoice from Teletrac Navman to populate the top four fields. The bottom four fields require User information. See the Registration Page below.

**Registration Page**: Required fields include Customer Number, Customer Name, 2- Letter State Abbreviation and City along with User Information.

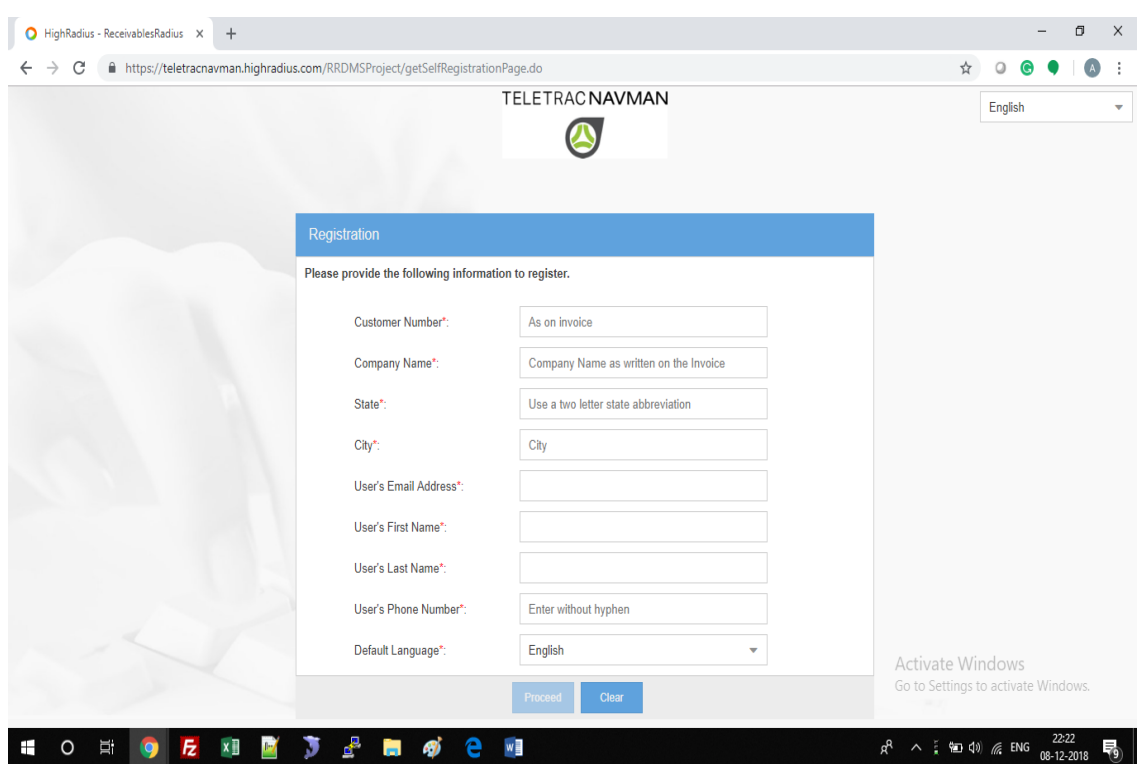

Click "Proceed" at the bottom of the page when all fields are filled in. The information is validated in the Teletrac Navman accounting system.

The message below shows after the information is validated. **The Username is always the registration email address. An email will be sent to the User with login credentials. If the email is not received in your "Inbox", then check "Junk" or "Spam" folders.** 

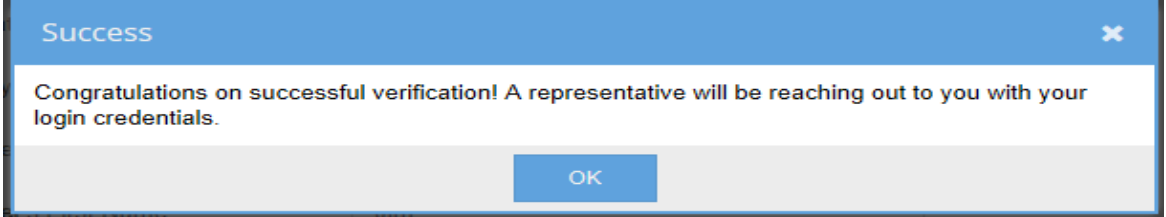

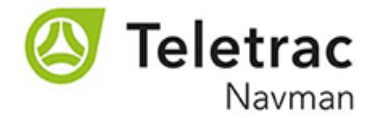

## Step 3: Receive an Email with a Username and Password.

### **\*\*If the email is still not received, go to the portal link Sign In screen, type in your Username (same as the Email Address used to register) and click "Forgot/Reset Password".\*\***

After completing the Registration Page an email will be sent to the User's Email Address by Teletrac Navman with a Username and Temporary Password. The Temporary Password must be typed exactly as shown into the Password field.

## **If the email is still not received, go to the Sign In page, type in the Username (Email address used during registration) and click "Forgot/Reset Password". A temporary password will be sent by email.**

See Sample email below.

From: noreply@teletracnavman.com Date: January 14, 2019 at 3:13:46 PM CST To: petras212@comcast.net Subject: Registration for the Teletrac Navman Customer Account Center

Dear Jim.

Welcome to the Teletrac Navman Customer Account Center!

You may use this portal to review your bills, make payments, and view account history for your Teletrac Navman accounts.

Your user name is: petras212@comcast.net Your password is: EdNABBkc

What's next? Log on, update your profile, and get started today! Click here to log in, or paste https://tn.link/bill into your browser. Please contact USARCollections@teletracnavman.com if you need support with this product. Thank you for your business.

Sincerely. Teletrac Navman

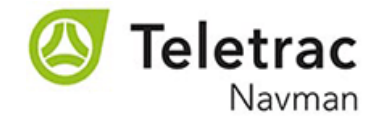

# Step 4: Billing Portal View & Features

View Account Balance, Retrieve Invoice Copies/Statements, Pay Invoices, Enable Auto Pay and View Payment History. Columns can be expanded, and filters set.

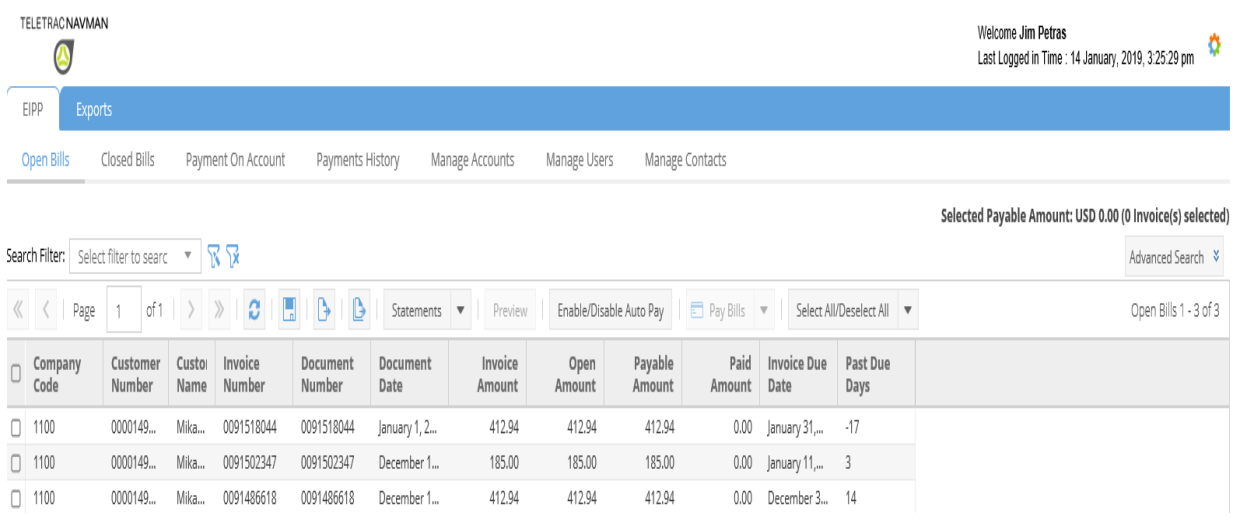

#### **Important Notes:**

- There can be multiple registrations for the same company. Each person registering will need to use their individual email address which will serve as their Username.
- $\blacksquare$  As a general rule, the Username is always a user's email address.
- A password can be reset by using the "Forgot/Reset Password" feature on the Sign In page. This can be done at any time by a User.
- $\blacksquare$  If you are having trouble logging into the customer portal, then verify the email address is correct and reset your password.
- If emails from Teletrac Navman are not in your Inbox, then check your Junk or Spam folders.
- Some customers have mentioned using Google Chrome usually works well as a browser.

If you have any questions regarding the registration process or need assistance, please send a message to **[USARCollections@teletracnavman.com](mailto:USARCollections@teletracnavman.com)** with your contact information. We will respond to your inquiry as quickly as possible.